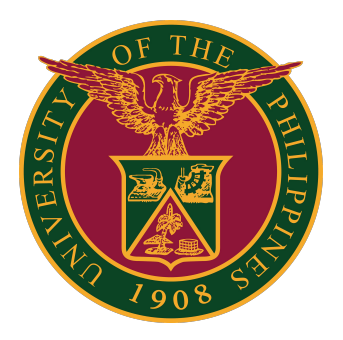

#### **Webex for UP Users**

**How to Log-in using Android Mobile App v1.0**

1. On your mobile, go to Google Play and search for the "Webex" app.

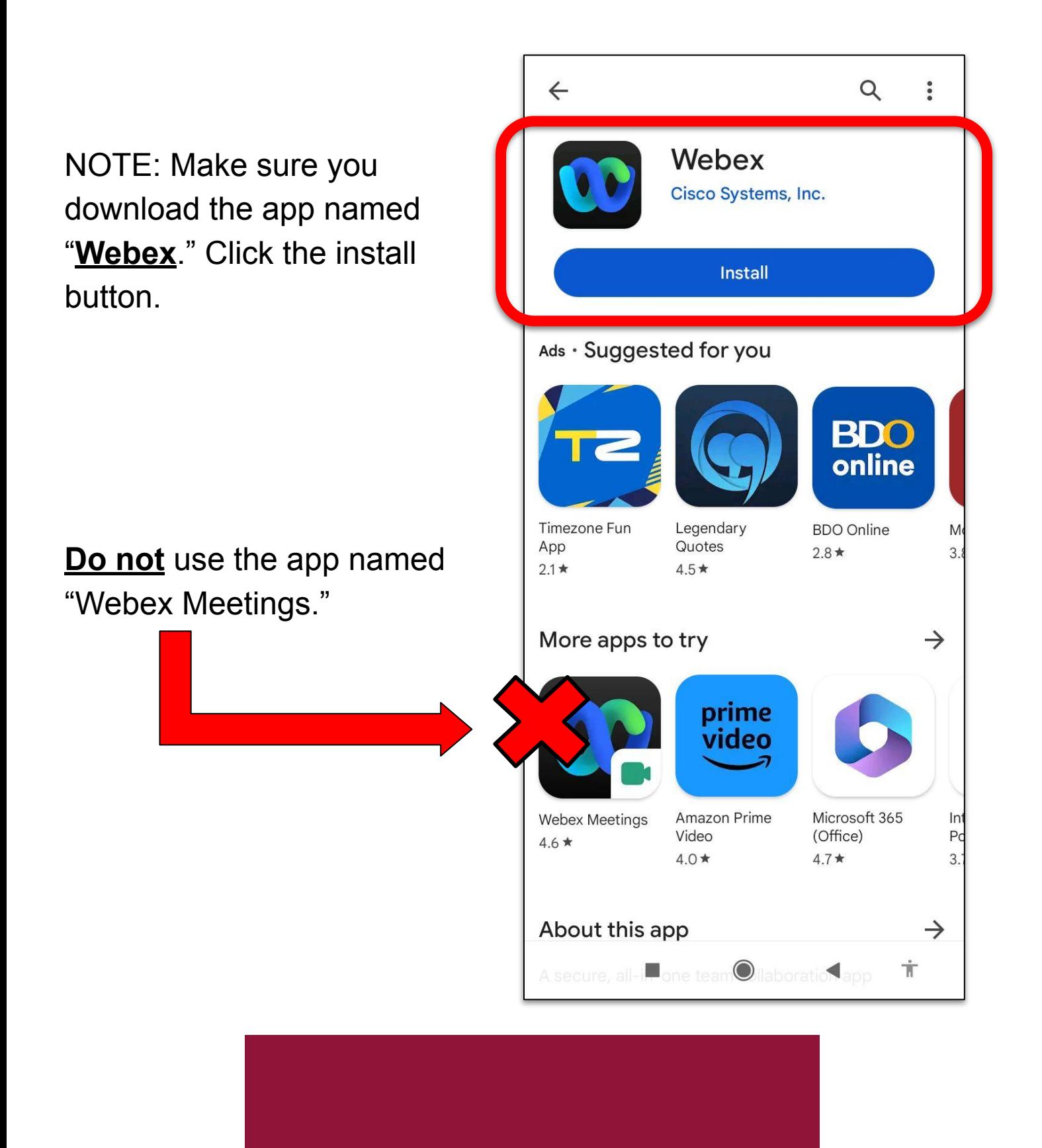

2. Once you have downloaded the Webex app, click the "Open" button to go to the app.

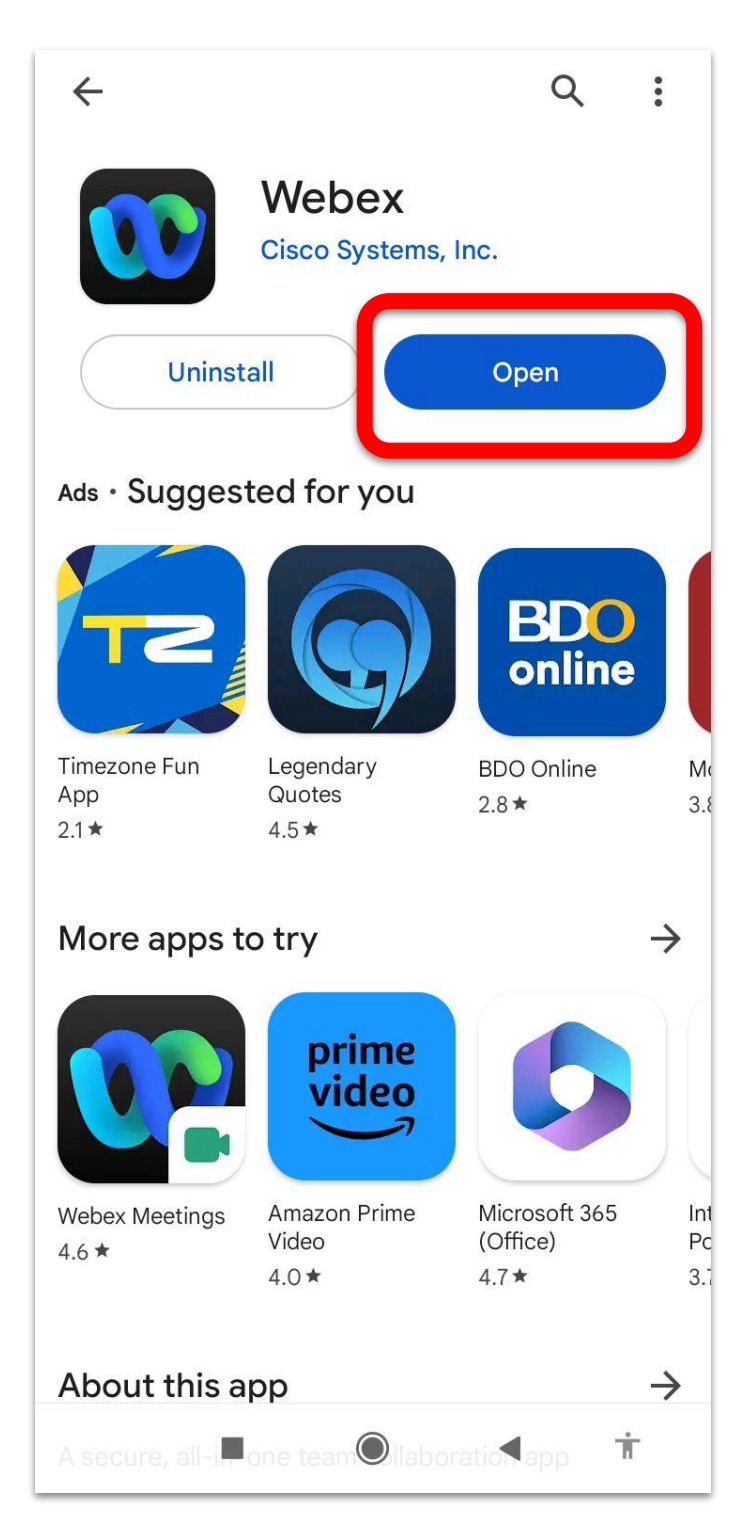

3. Press the "Sign in" button.

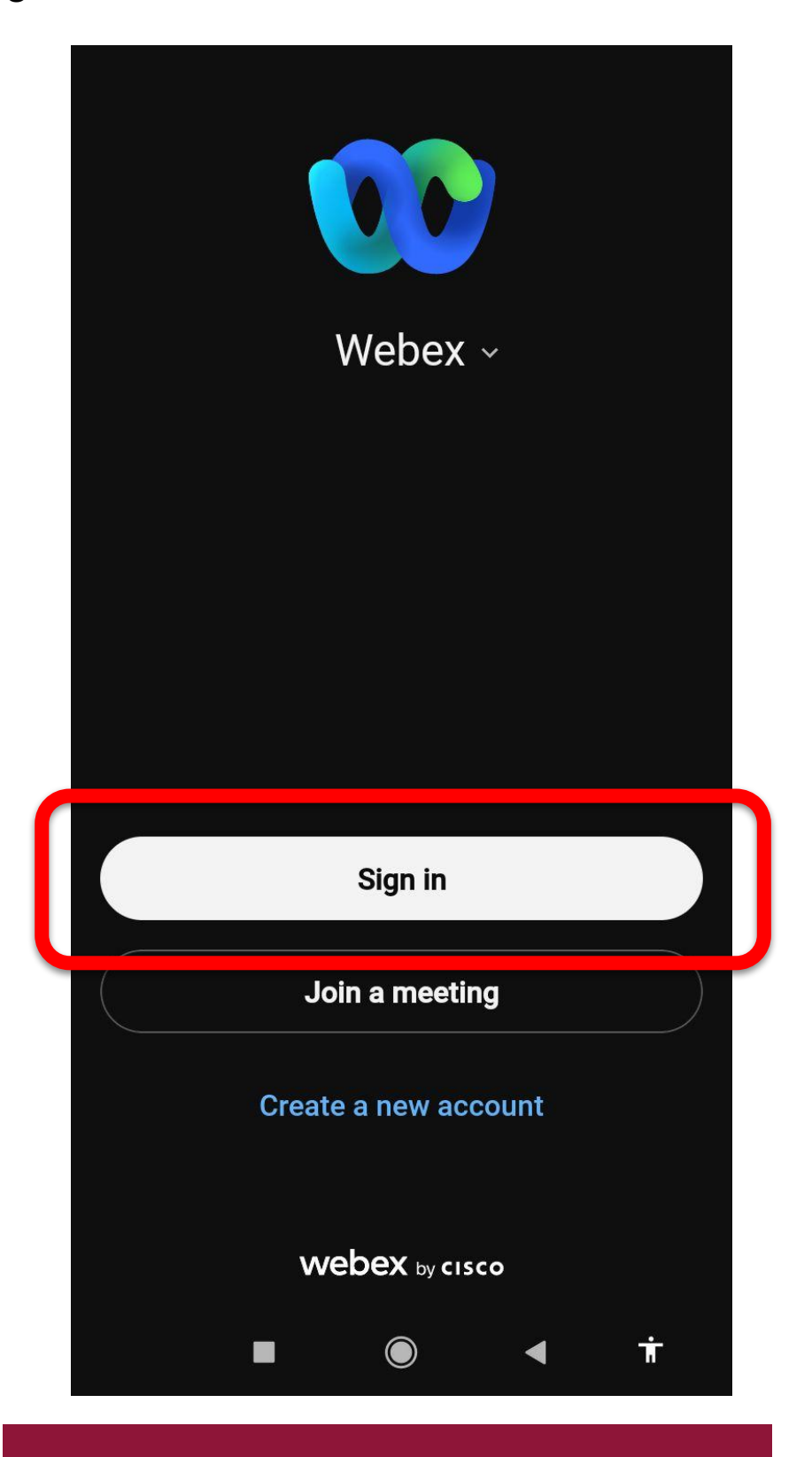

- 4. Enter your UP Mail (@up.edu.ph) account.
- Then click the "Next" button.

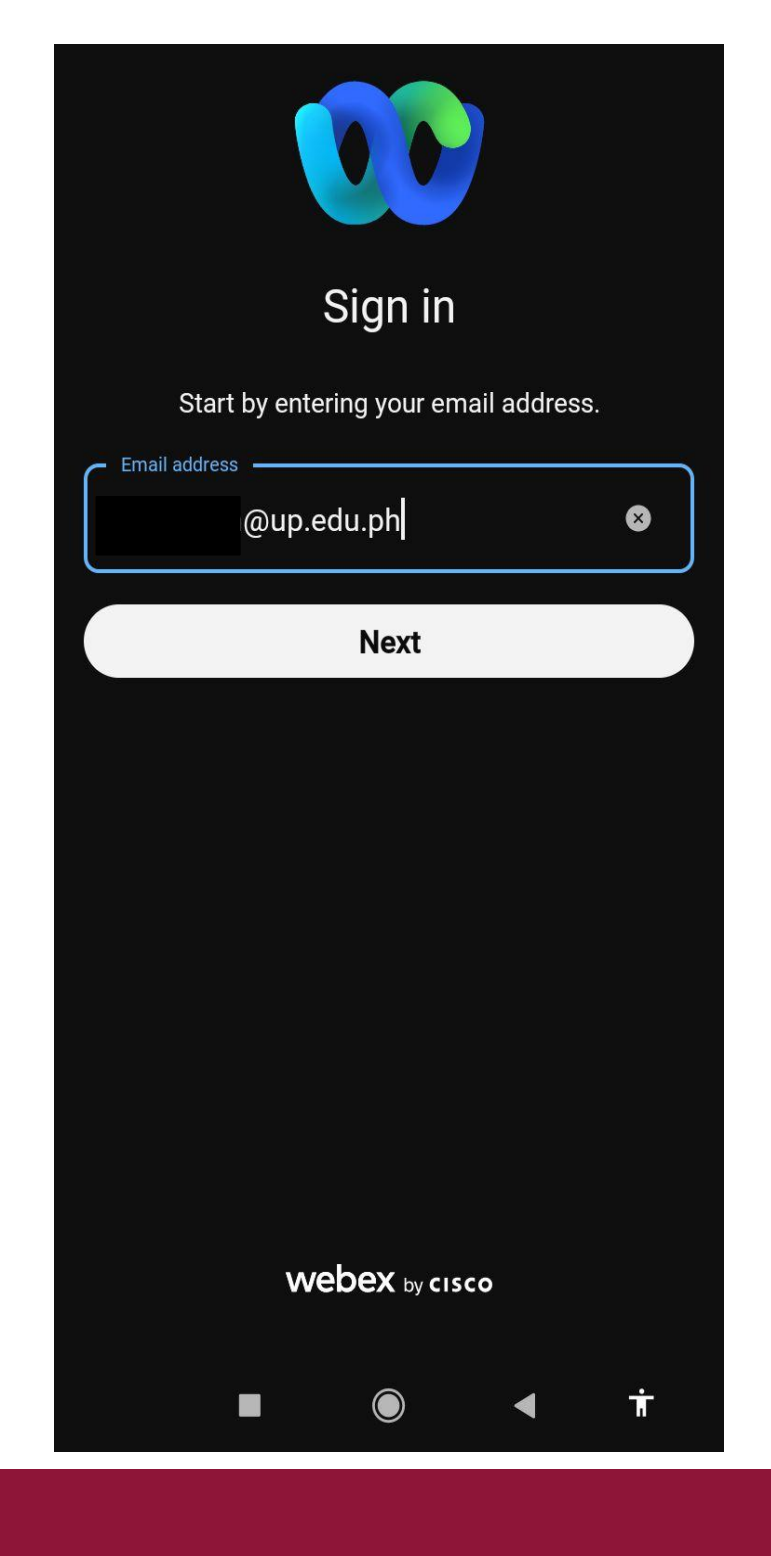

5. A Google mail sign in page will then appear.

Sign in using UP Mail (@up.edu.ph) account.

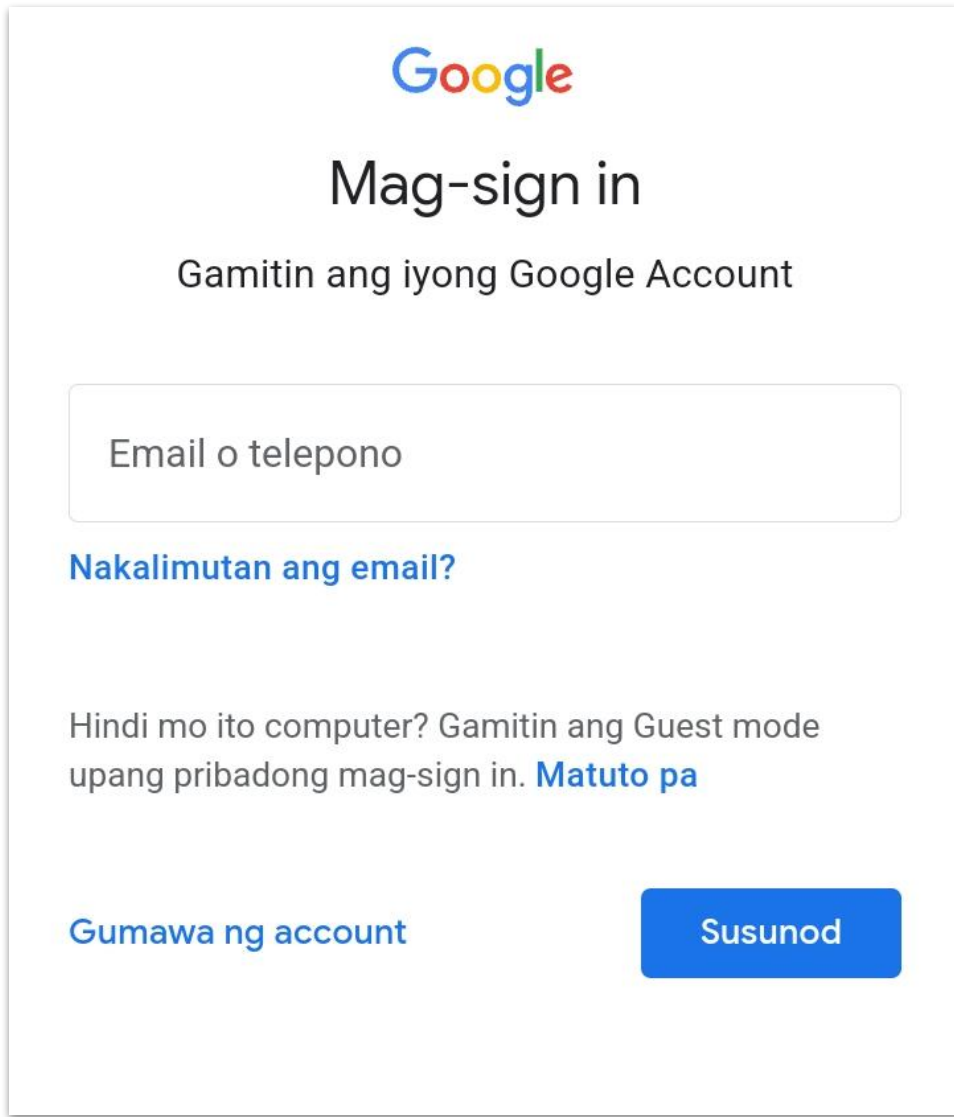

6. Congratulations! You are now signed in to Webex via Android mobile app.

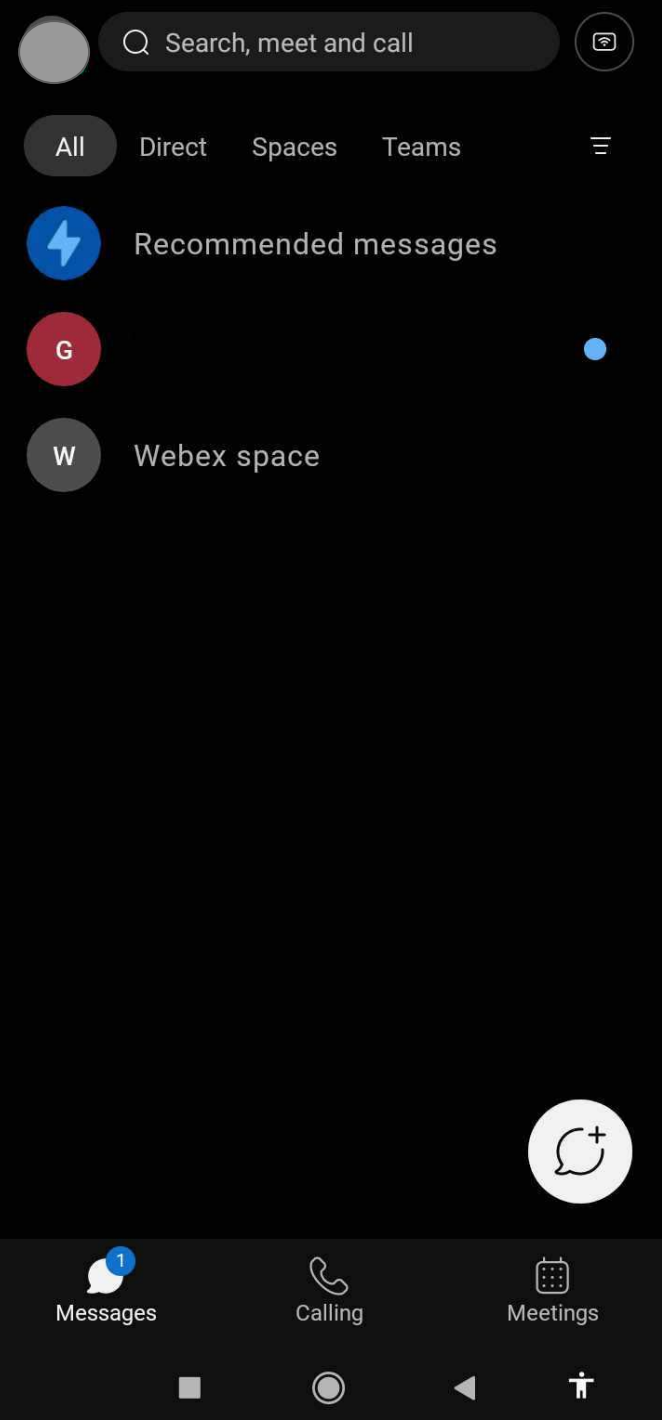

To test your computer or device, please visit: <https://www.webex.com/test-meeting.html>

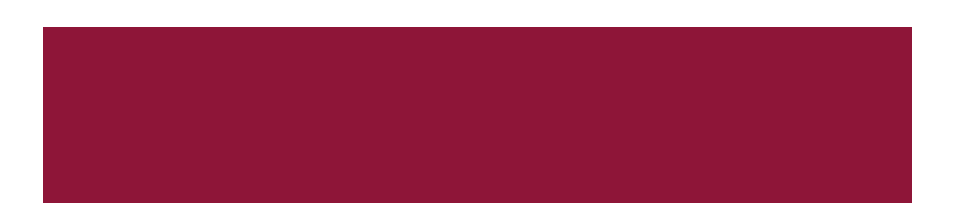

# **Technical Support**

#### For technical support, please contact us at the UP System ICT Support at:

<https://ictsupport.up.edu.ph/>

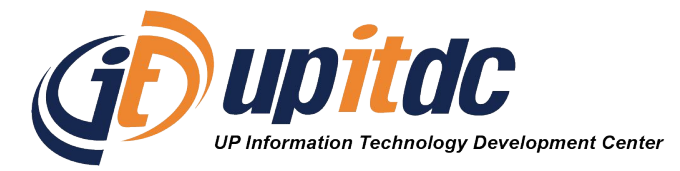

This document was was prepared by the Office of the Vice President for Development-Information Technology Development Center (OVPD-ITDC).